### **Purpose**

This document describes how to monitor environmental conditions (temperature, relative humidity, and light level) with Nagios XI and a Websensor EM08 from eSensors. Using Nagios XI to monitor a Websensor EM08 will notify you of environmental element changes which may impact your IT infrastructure.

Note: If you are using Nagios XI 2024, please refer to the <u>updated document</u>.

#### The Websensor EM08

The Websensor EM08 is a low-cost, network-connected device available from eSensors.

#### **Running the Wizard**

To begin using the **Esensors Websensor** wizard navigate via the top menu bar to **Configure > Run a configuration wizard** and select the **Esensors Websensor** wizard. In the following screenshot you can see how the search field allows you to quickly find a wizard.

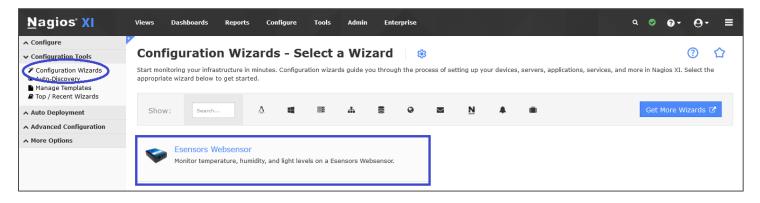

www.nagios.com Page 1 of 4

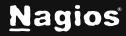

On Step 1 enter the **Address** of your Websensor unit and select the **EM-08T** as the **Websensor Model**.

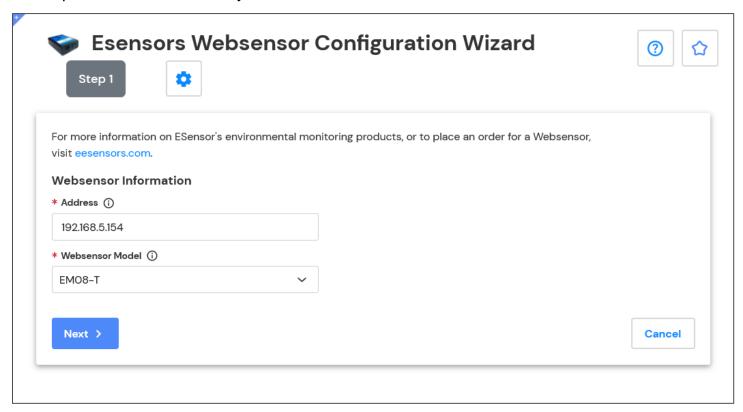

This document assumes that your Websensor has already been configured for connection to your network with either a manually-assigned static IP address or an automatically assigned address from a DHCP server. Read the documentation that came with your Websensor unit for initial network configuration instructions.

Click **Next** to continue.

**Step 2** of the wizard will allow you to specify which metrics you'd like to monitor, along with warning and critical thresholds for each metric.

www.nagios.com Page 2 of 4

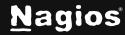

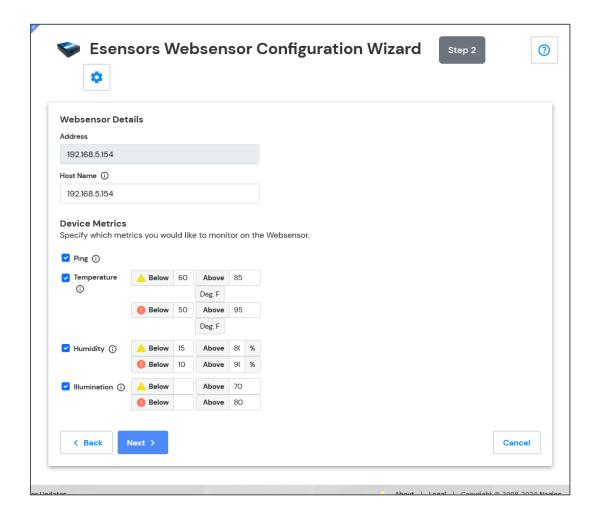

Note that the **Temperature** must be specified in Fahrenheit, relative **Humidity** is specified in percent, and **Illumination** is measured in lux. A guide chart of common lux values can be found on Wikipedia at: <a href="http://en.wikipedia.org/wiki/Lux">http://en.wikipedia.org/wiki/Lux</a>.

Click **Next** and then complete the wizard by choosing the required options in **Step 3 – Step 5**.

To finish up, click on **Finish** in the final step of the wizard.

This will create the new hosts and services and begin monitoring.

Once the wizard applies the configuration, click the **View status details for your Websensor** link to see the new host and services that were created.

www.nagios.com Page 3 of 4

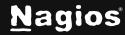

Nagios XI will begin monitoring your EM08 sensor and display the current status of monitored metrics in the Nagios XI interface like the following screenshot:

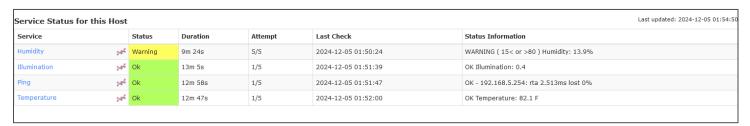

#### **More Information**

**Using Configuration Wizards** 

### **Finishing Up**

This completes the documentation on How To Monitor A Websensor EM08 with Nagios XI. If you have additional questions or other support-related questions, please visit us at our Nagios Support Forum, Nagios Knowledge Base, or Nagios Library:

Visit Nagios Support Forum

Visit Nagios Knowledge Base

Visit Nagios Library

www.nagios.com Page 4 of 4

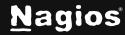